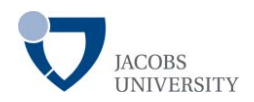

## **Table of content:**

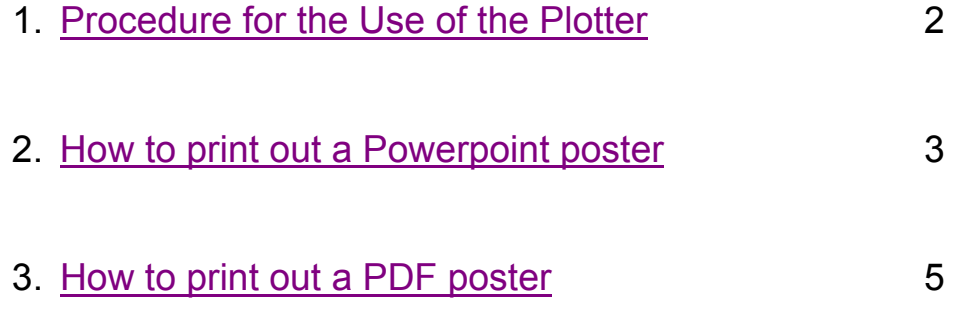

<span id="page-1-0"></span>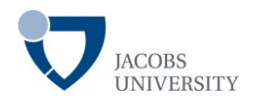

### **Procedure for the Use of the Plotter**

#### FOR STUDENTS:

- 1. Ask your team assistant (for graduate students only)
- 2. Save your print on a USB stick, CD or DVD. Come to the Copy Room (2-256) at the IRC during opening hours. Use the Plotter PC and print out your documents.
- 3. In case of problems ask the students at the IRC desk for help.

#### *Please note that posters for private use cannot be printed out at the IRC.*

#### FOR ADMINISTRATION AND FACULTY

- 1. Save your print on a USB stick, CD or DVD. Come to the Copy Room (2-256) at the IRC during opening hours. Use the Plotter PC and print out your documents.
- 2. In case of problems ask the students at the IRC desk for help.

#### *OR*

- 1. Send a ticket with the data to irc-multimedia@jacobsuniversity.de.
- 2. Please come and pick up your poster during opening hours of the IRC.

Your IRC Multimedia Staff

<span id="page-2-0"></span>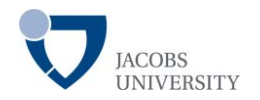

## **How to print out a Powerpoint poster using the IRC Plotter (Powerpoint 2007)**

- 1. Click Office Button, then Print or type STRG+P
- 2. Choose Plotter **HP Designjet 5000PS 42**
- 3. Check **Scale to Fit Paper**

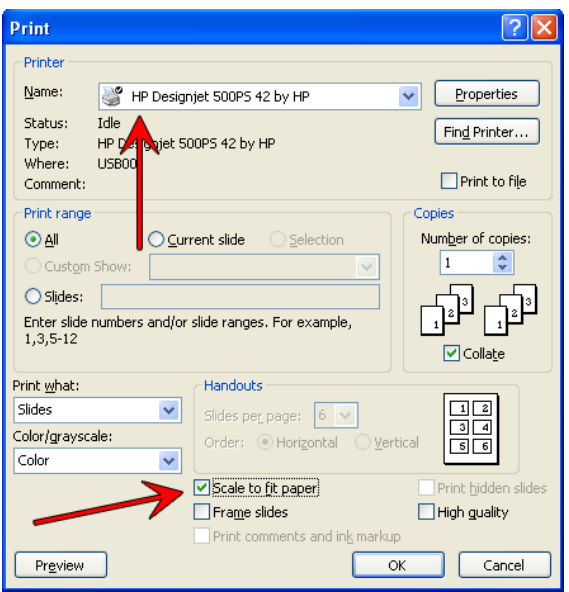

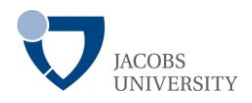

4. Go to Printer Properties  $\rightarrow$  and choose under Print Task Quick

Sets: **A1-configuration**

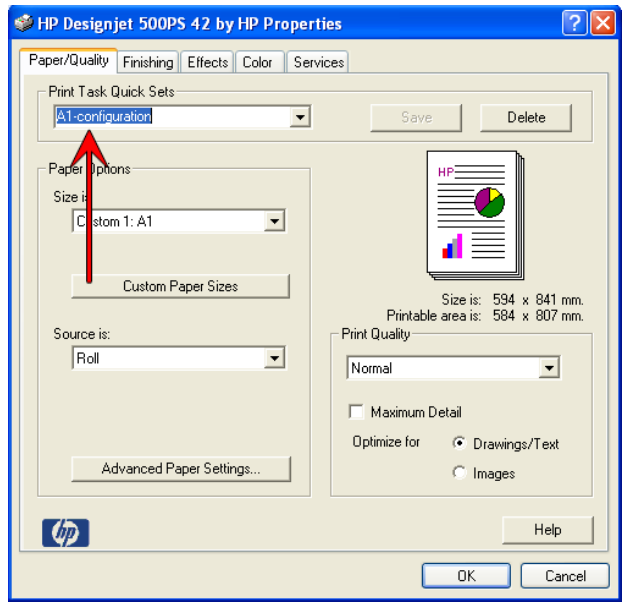

- 5. Hit OK! Make sure you only print the slides you need!
- 6. Hit OK again!

<span id="page-4-0"></span>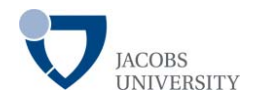

## **How to print out a PDF poster using the IRC Plotter (Adobe Acrobat 9)**

- 1. File  $\rightarrow$  Print or type STRG+P
- 2. Choose Plotter **HP Designjet 5000PS 42**
- 3. Page Scaling: Choose **Fit to printable Aerea**
- 4. Check **Autorotate & Center**

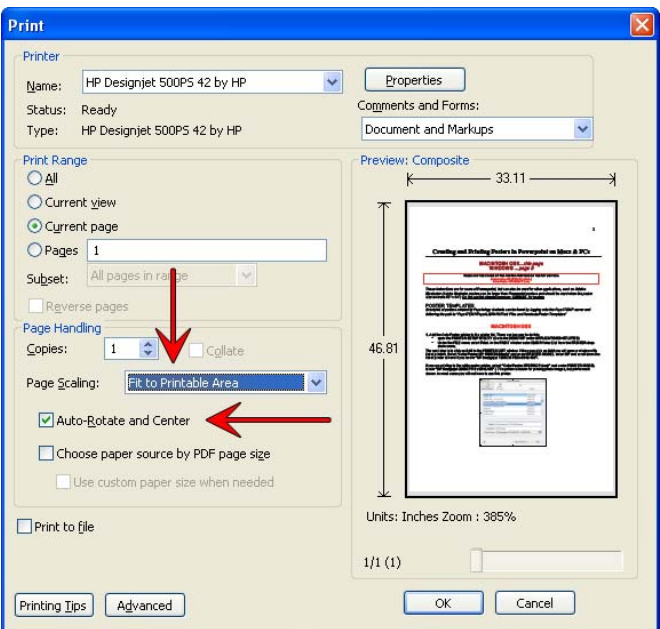

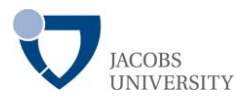

5. Go to Printer Properties  $\rightarrow$  and choose under Print Task Quick Sets: **A1-configuration**

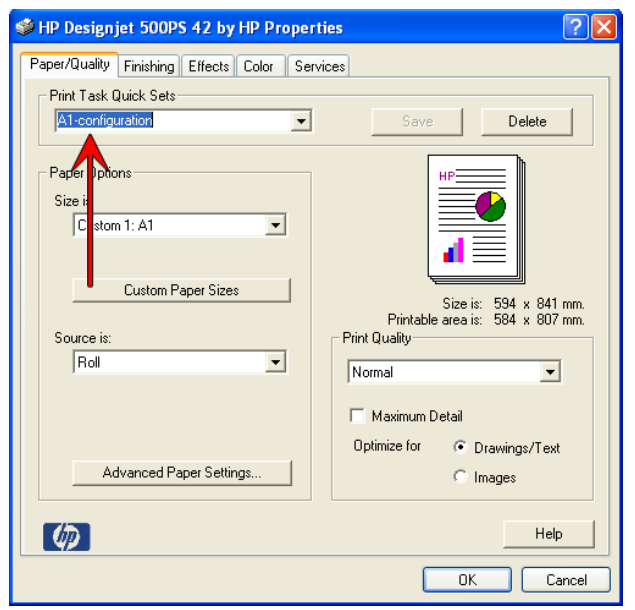

- 6. Hit OK! Make sure you only print the slides you need!
- 7. Hit OK again!